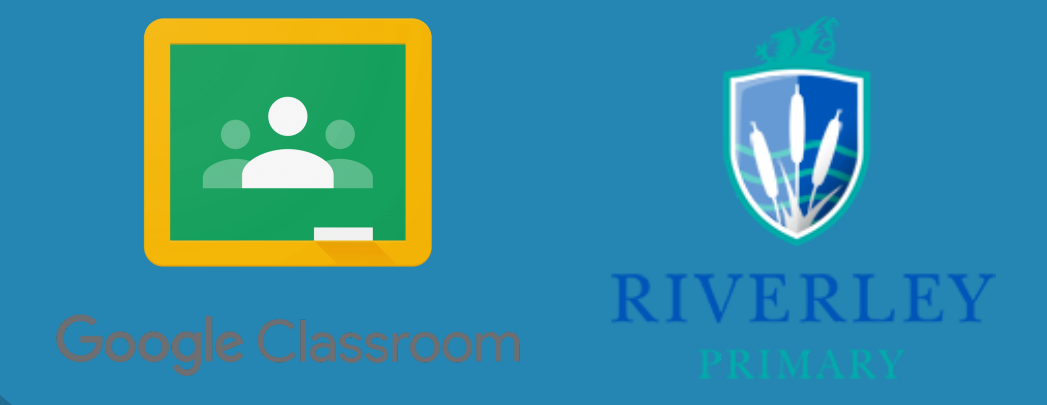

How Jo...

## GOOGLE CLASSROOM

A step by step guide to supporting your child in accessing our new online portal

1. Go to: classroom.google.com Type in the full email address (in yellow), click 'Next' 2. Type in the full password (in pink), click 'Next' 3.

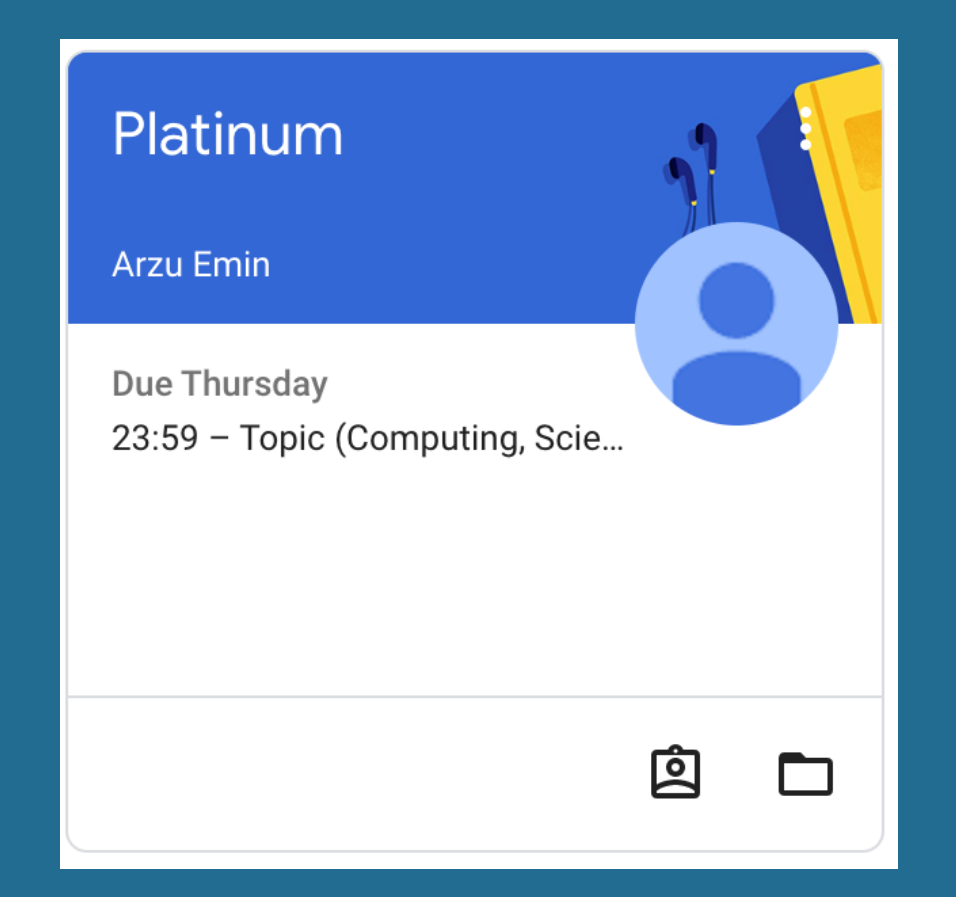

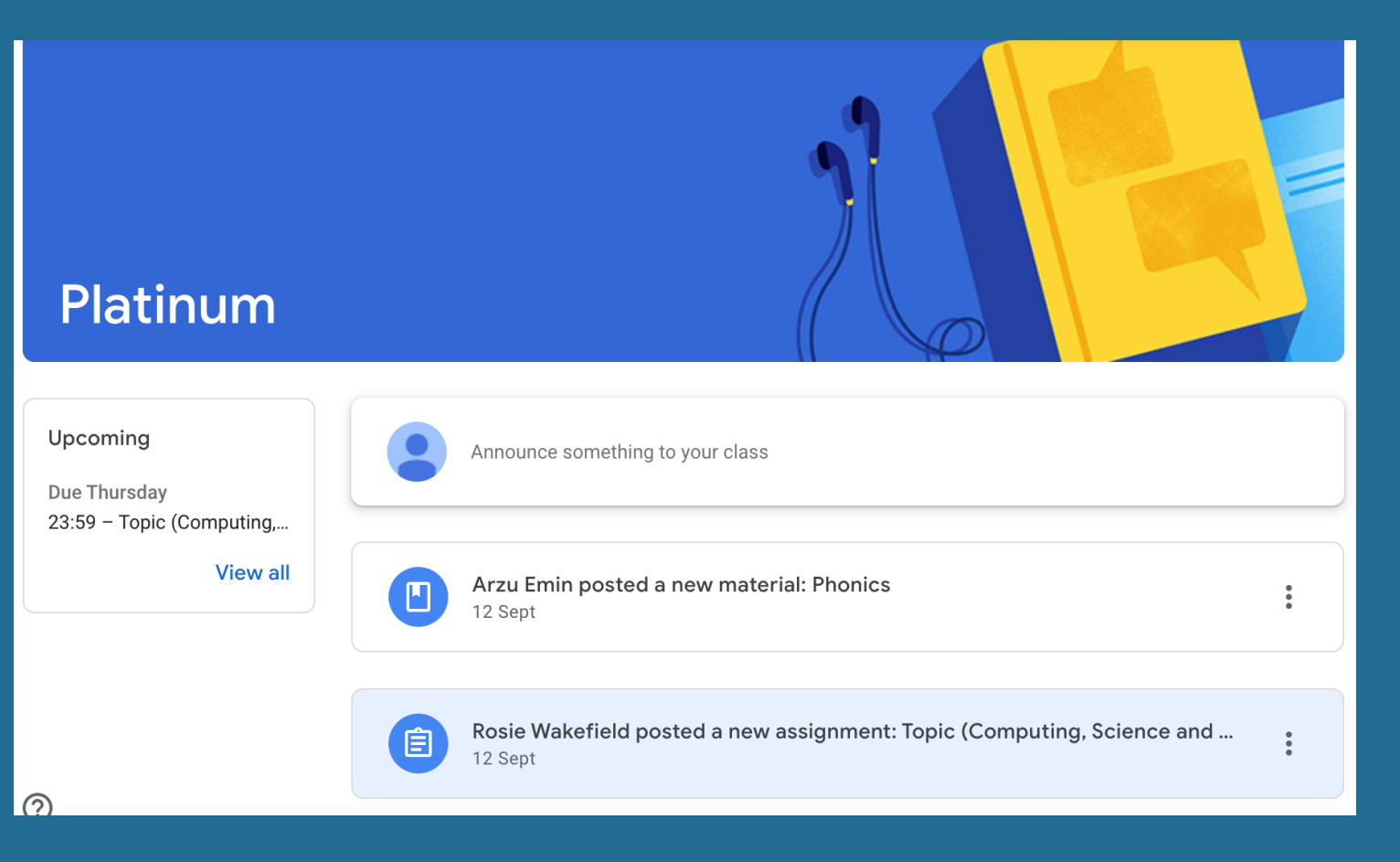

## First, you will see the assigned class.

Once opened, all pieces of work will be logged, ready to be completed.

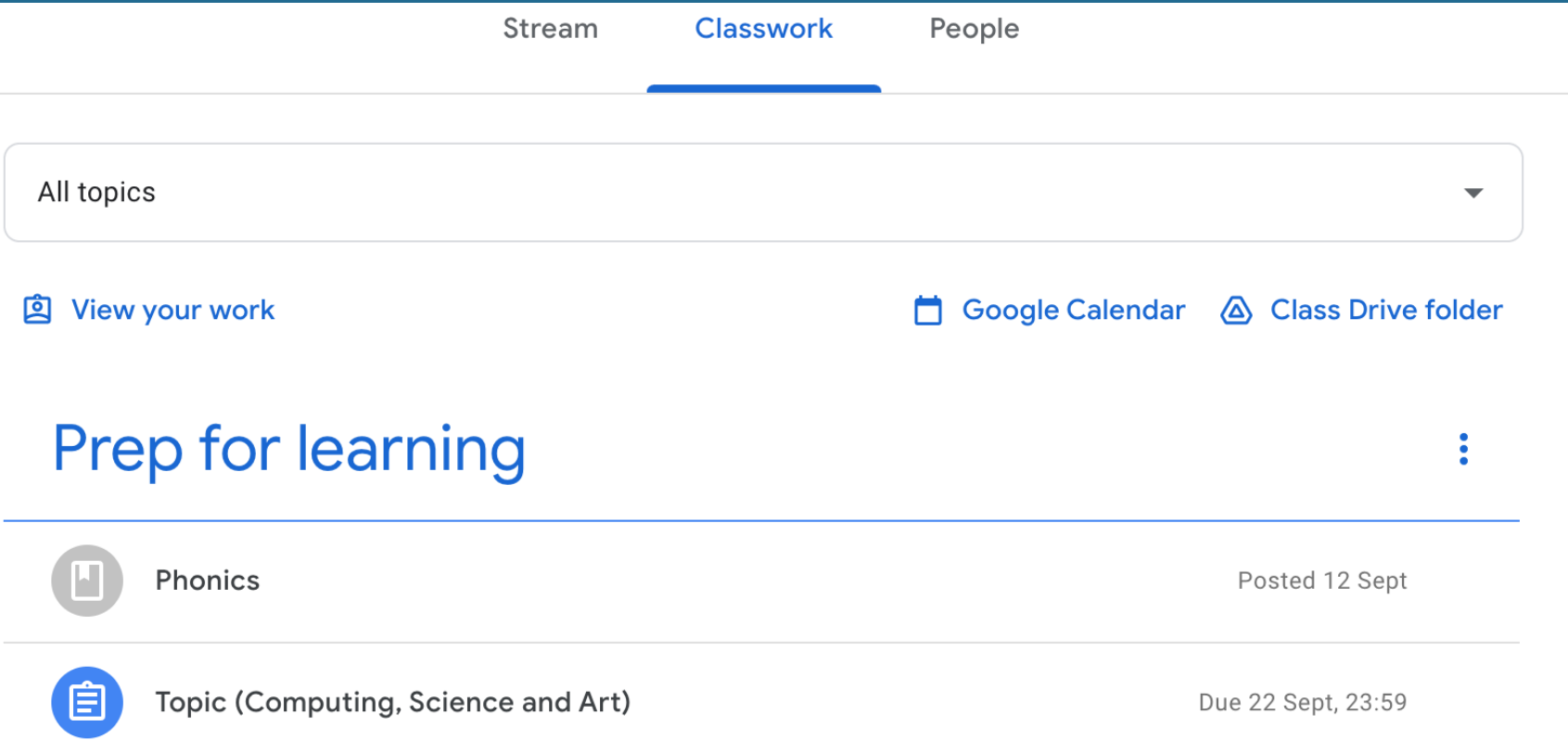

Clicking 'Classwork' on the top tab will enable you to see all folders including when work is due and a section to view completed work.

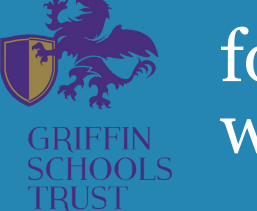

for more information visit www.riverley.gst.org/

Proud History | Bright Future